#### **Naviance Single Sign On Directions**

**Logon to your ChromeBook (if you know this, skip to Step 3)**

**Step 1: Navigate to the Classlink Launchpad screen.**

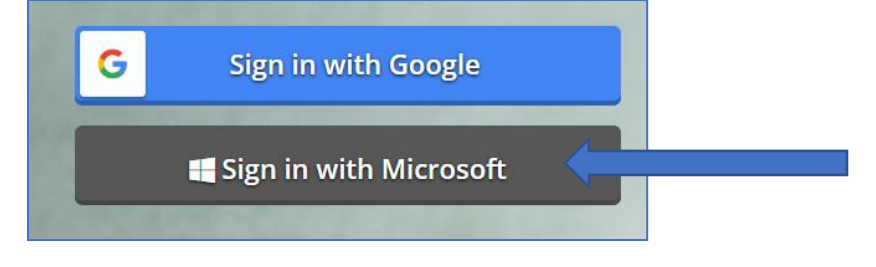

**Step 2: Sign into Microsoft using AACPS email and password.**

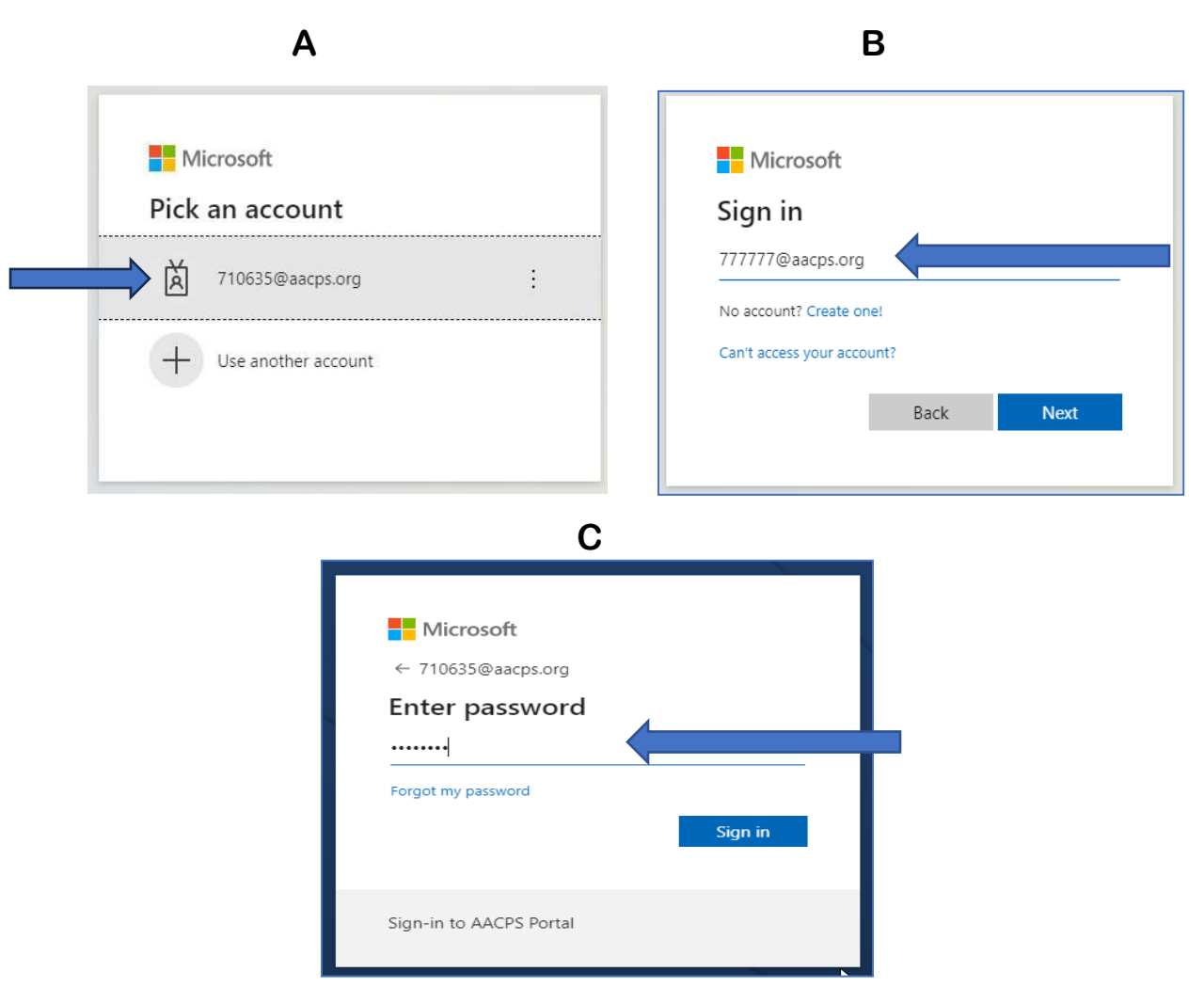

**Step 3: Scroll down on your Classlink page and click the Naviance Icon** 

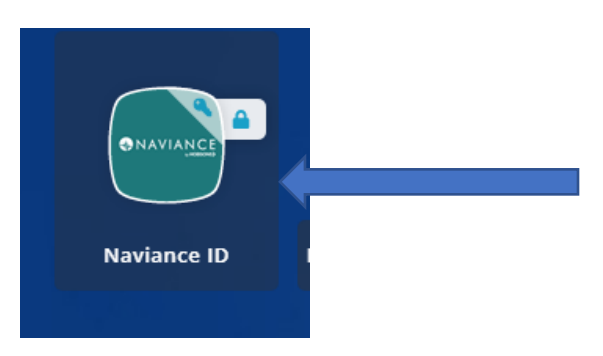

#### **Step 4: Click the Student Icon on Naviance Student page**

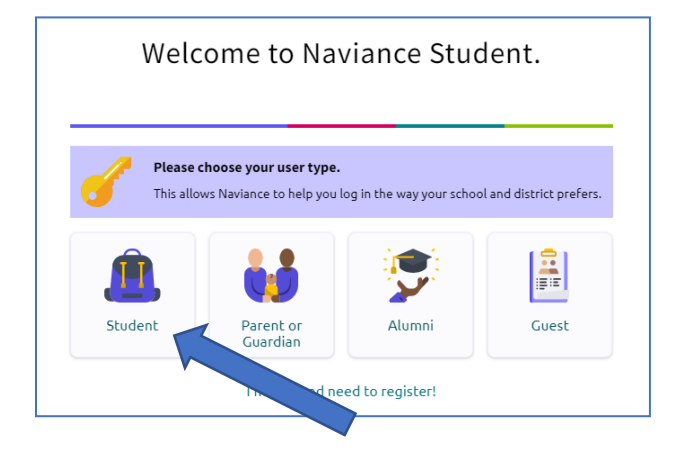

**Step 5: Click "Continue with Single Sign On". Do not sign in using** 

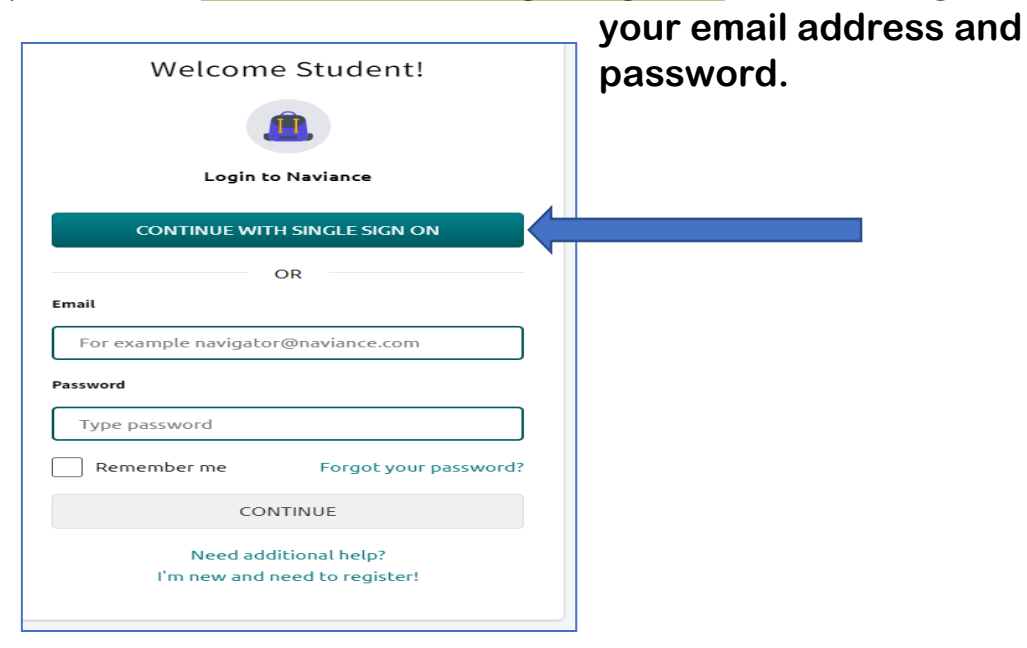

# Step 6: NOW. Make sure your email address is current!

## Click your icon.

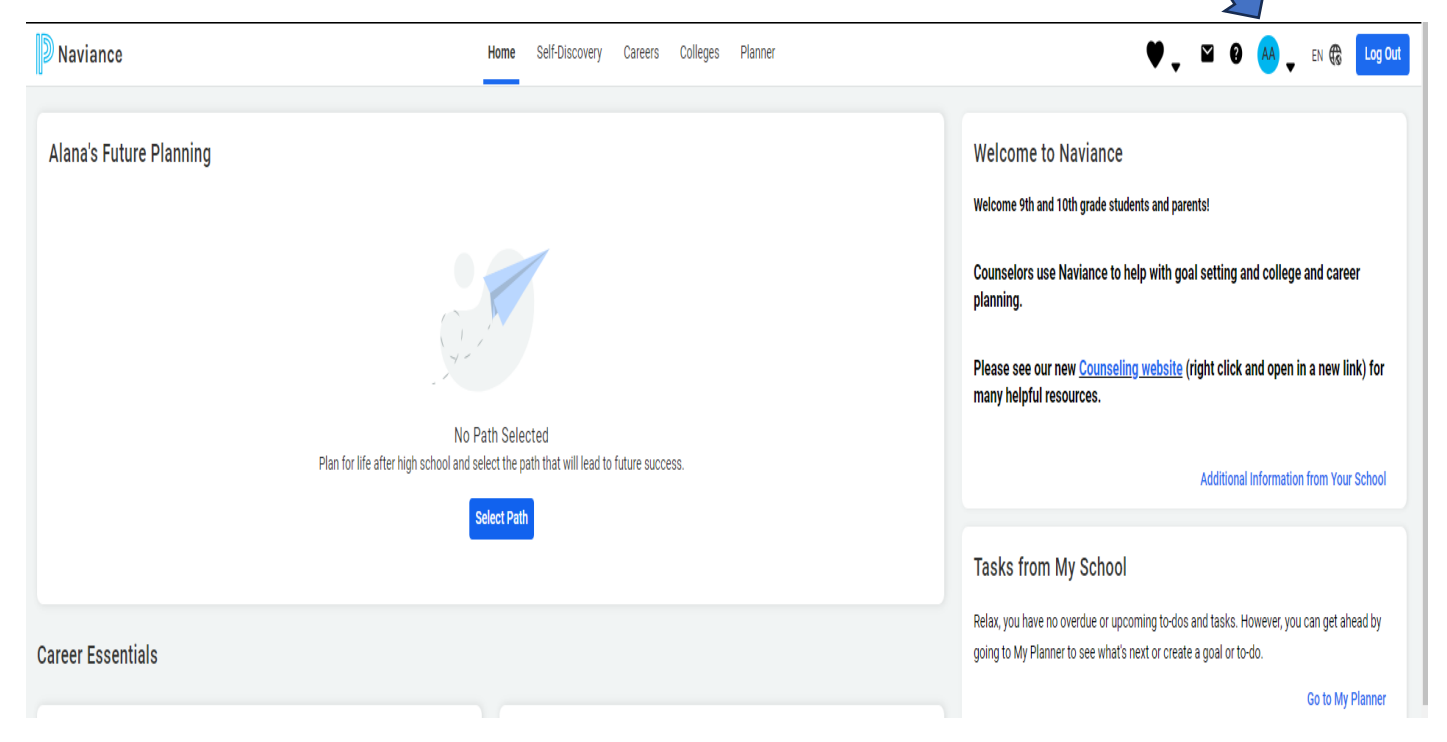

### **Step 7: Click "My Account"**

# tabout Me Home **Account** My Account

#### **Documents and Notes**

**Document Resources** 

Resume

Goals

Portfolio

Journal

**Test Scores** 

Documents Shared with Me

**Surveys** 

Surveys from Your School

**Game Plan Survey** 

**Step 8: Your Email should be your personal email…not your parent's or your AACPS email, but your personal email so you can receive and send messages to and from your counselor. Click the "Edit" or pencil icon to update your email address and SAVE.**

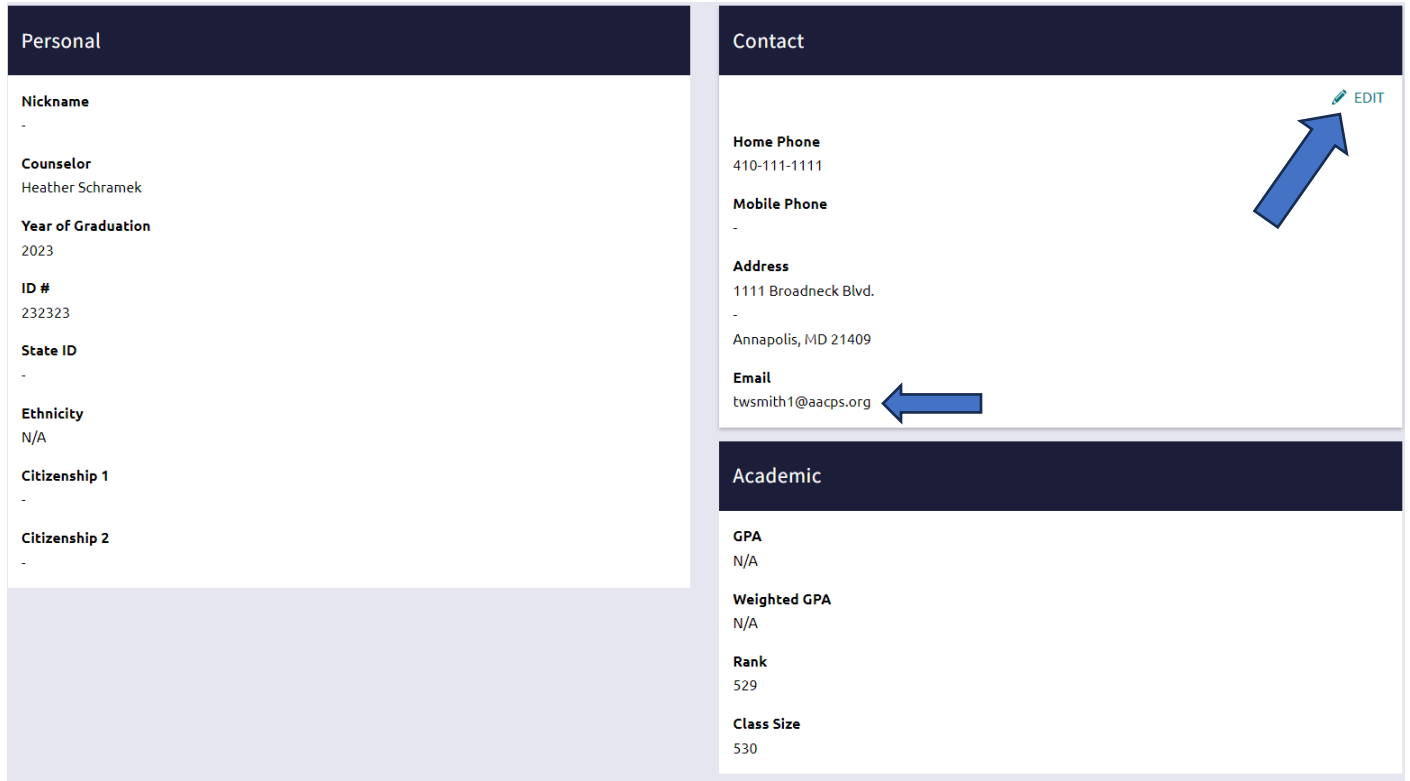